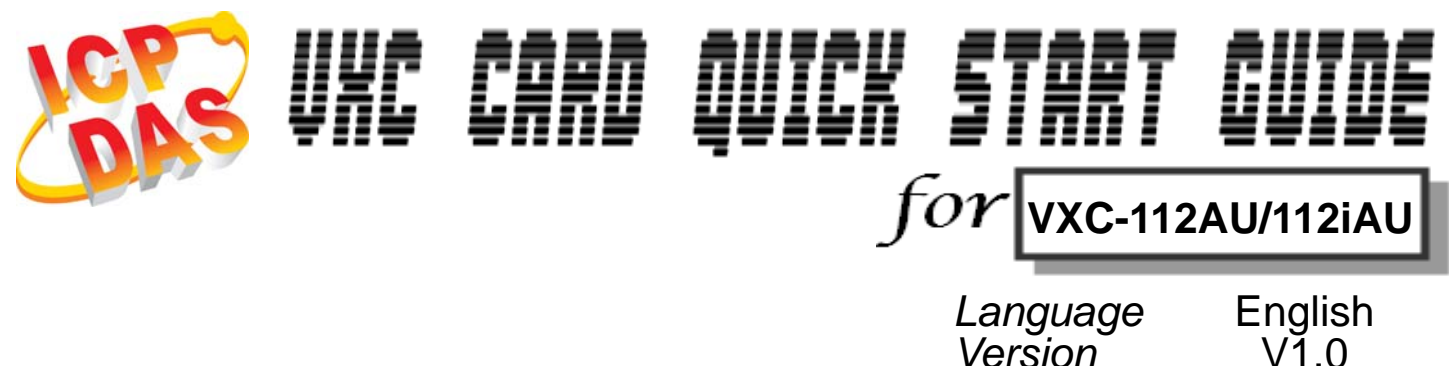

………………………………………………

*Version*<br>Update

*Update* Jan.2010

# **What's on your package?**

- **1. One VXC 112AU/112iAU series card**
- **2. One ICP DAS software CD**

1

**3. One Quick Start Guide (this document)**

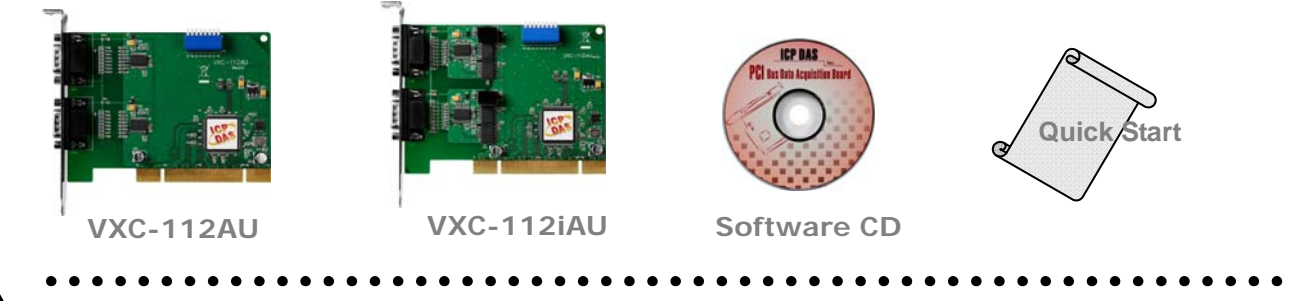

# **COM Port Mapping**  2

**Please set SW1 dip-switch (COM Selector) to 0x05 (1 and 3 "ON", others "OFF"). The setting forces the driver to install COM ports to COM5 and COM6.**

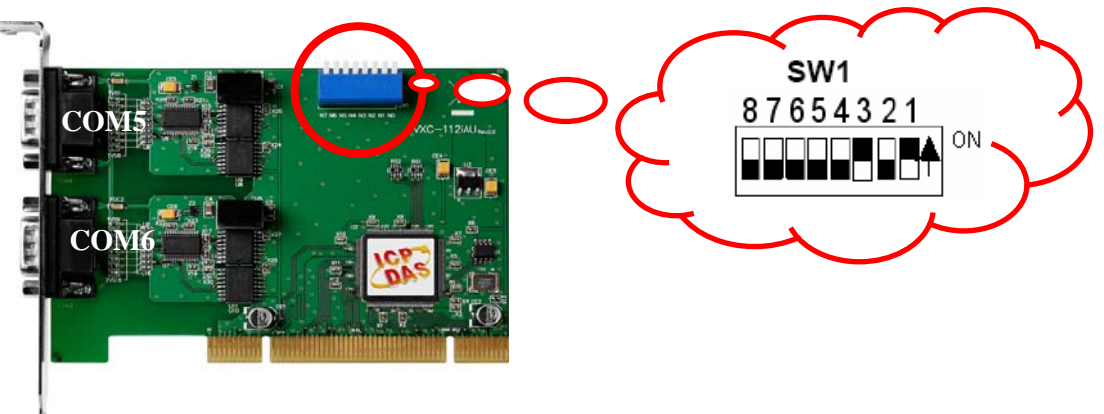

## **SW1 setting table**

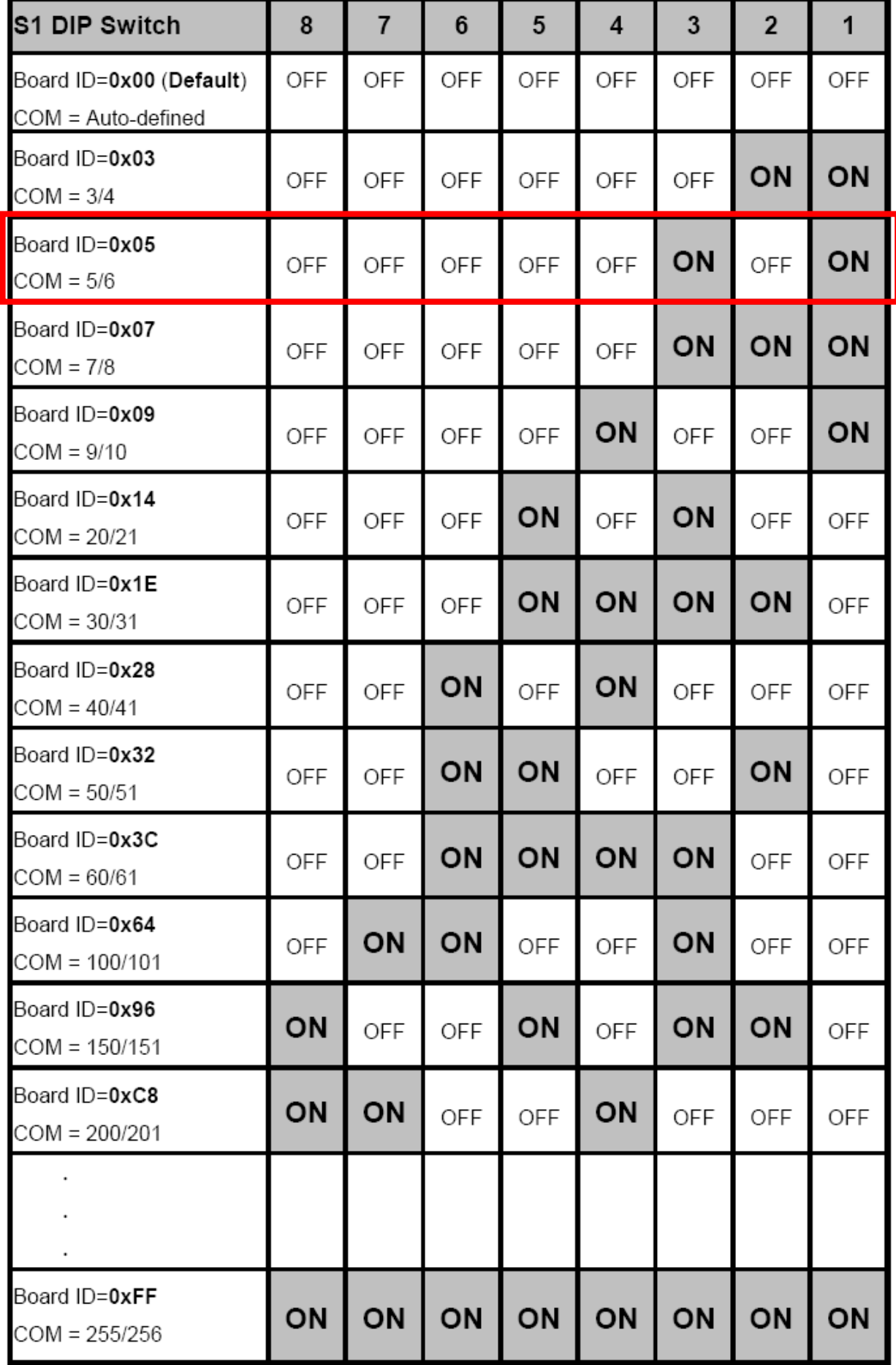

# ……………………………………………… **Inst alling Windows Driver**  3

- **1. Launch the Windows NT/2K/XP/2003/32-bit Vista and 32-bit Windows 7 driver. The setup program is located at:** 
	- z **CD: \Napdos\multiport\windows**\**VxCard2K\_Vista32\_Vxxxx (V20703 or later)**
	- z **<http://ftp.icpdas.com/pub/cd/iocard/pci/napdos/multiport/windows/>**
- **2. Click the "Next>" button to start the installation.**
- **3. Click the "Next>" button to install the driver into the default folder.**
- **4. Check the "Create a desktop icon" and click the "Next>" button.**
- **5. Select the "No, I will restart the computer later" and click the "Finish" button.**

#### **For installing driver on other systems, please refer to:**

- z CD:\Napdos\multiport\manual\VXC\_112U\_142U\_142iU\_182iU\_114U\_144U\_14 4iU\_Manual.pdf
- http://ftp.icpdas.com/pub/cd/iocard/pci/napdos/multiport/manual/  $\bullet$

# ……………………………………………… **I nstalling Your Hardware**  4

Follow these steps:

- **1. Shut down and power off your computer**
- **2. Remove the cover from the computer**
- **3. Select an unused PCI slot**
- **4. Carefully insert your VXC card into the PCI slot**
- **5. Replace the PC cover**
- **6. Power on the computer**

#### **7. After powering-on the computer, please finish the Plug & Play steps according to the prompt message. Make sure the COM installed is correct as follows:**

- **1.** Select "Start→Control Panel" and then double click the "system" icon.
- **2. Click the "Hardware" tab and then click the "Device Manager" button.**
- **3. Check the COM ports of VXC card which list correct or not.** 
	- Ports (VxCard RS-232/422/485)

 $-\overset{\mathbb{D}}{\mathbb{F}}$  VXC Card Communications Port (COM5)

 $\mathcal{F}$  VXC Card Communications Port (COM6)

由《亭 SCSI 及 RAID 控制器

白 -<br />
WIC Multi-port serial Card

- → VXC-142U/VXC-142iU: 2-Port (Isolated) RS-485/422 Communication Board
- **Sull VXC-1X4Ext: Communication Board Extension**

# ……………………………………………… 5 **Pin Assignment and Cable Wiring**

### z **COM1**、**COM2 Pin Assignment**

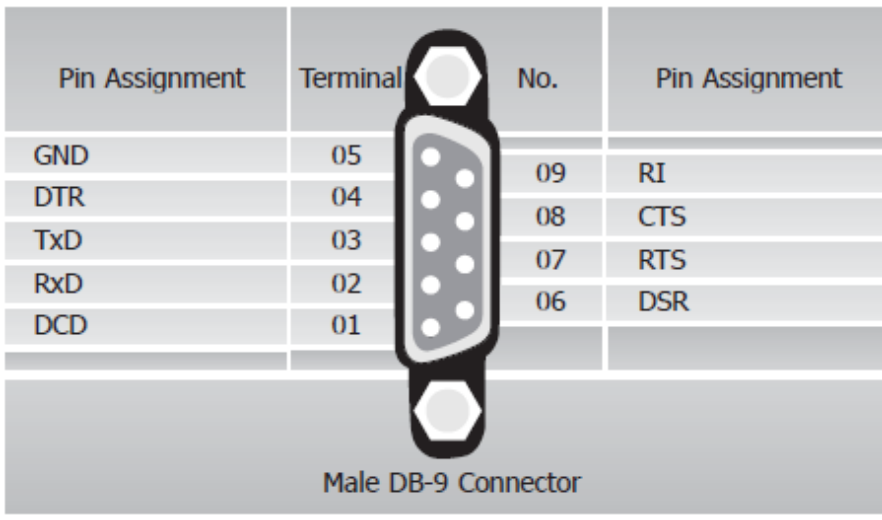

#### **• RS-232 Cable Wiring**

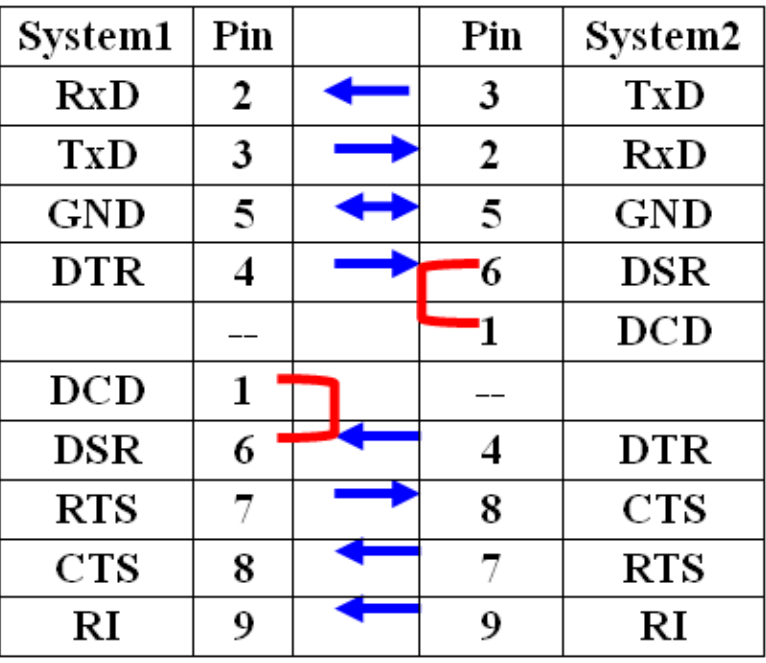

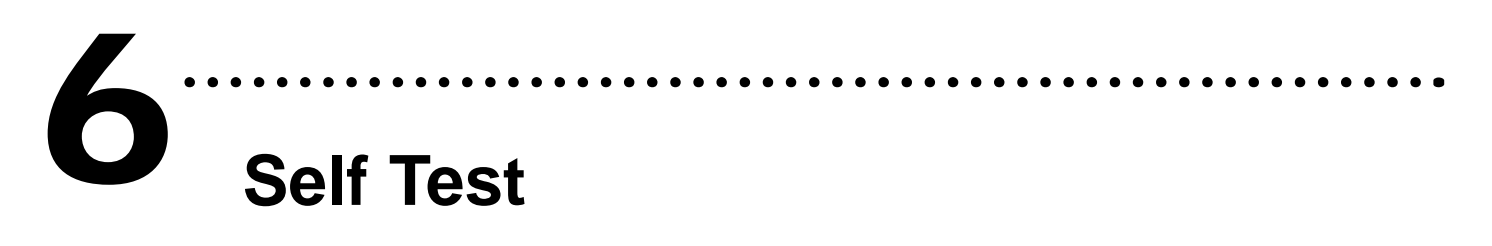

## **1. Connect DN-09-2(optional) with VXC-112AU/112iAU**

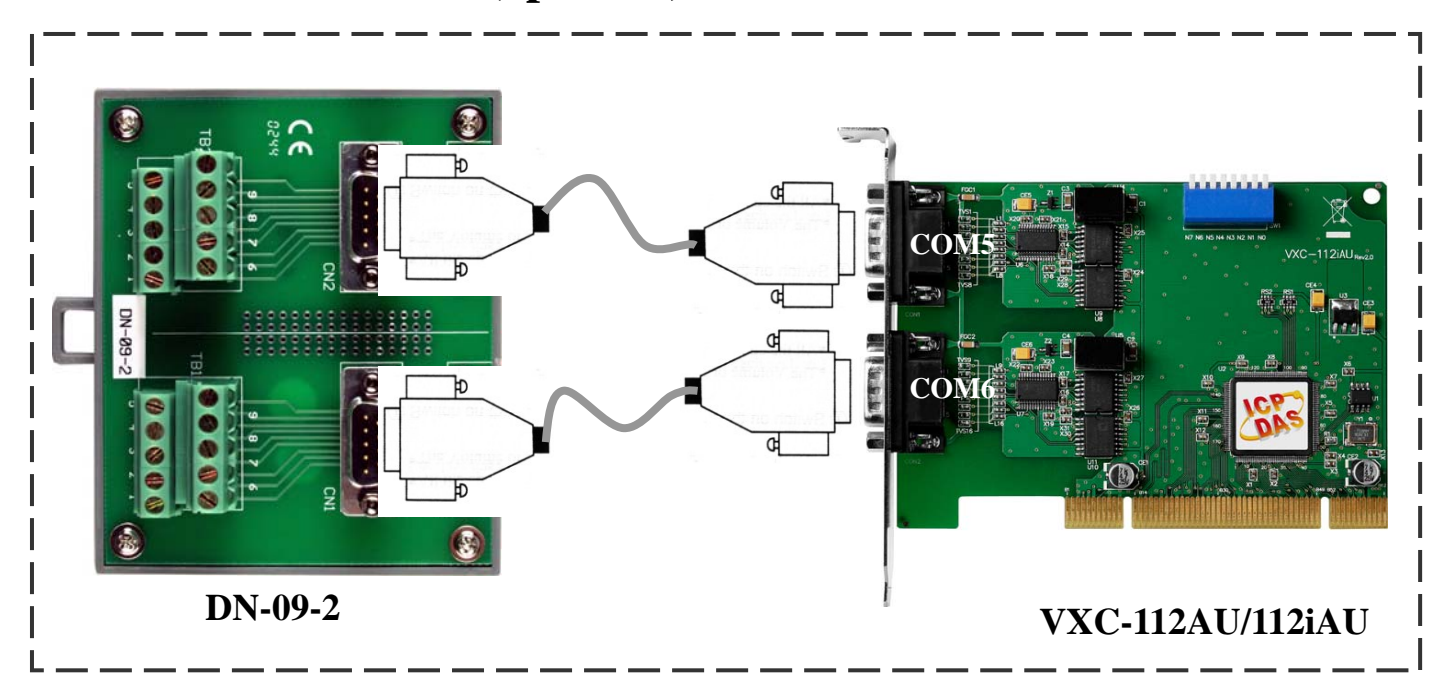

#### **2. Wire Port-1 and Port-2 for VXC-112AU/112iAU (RS-232)**

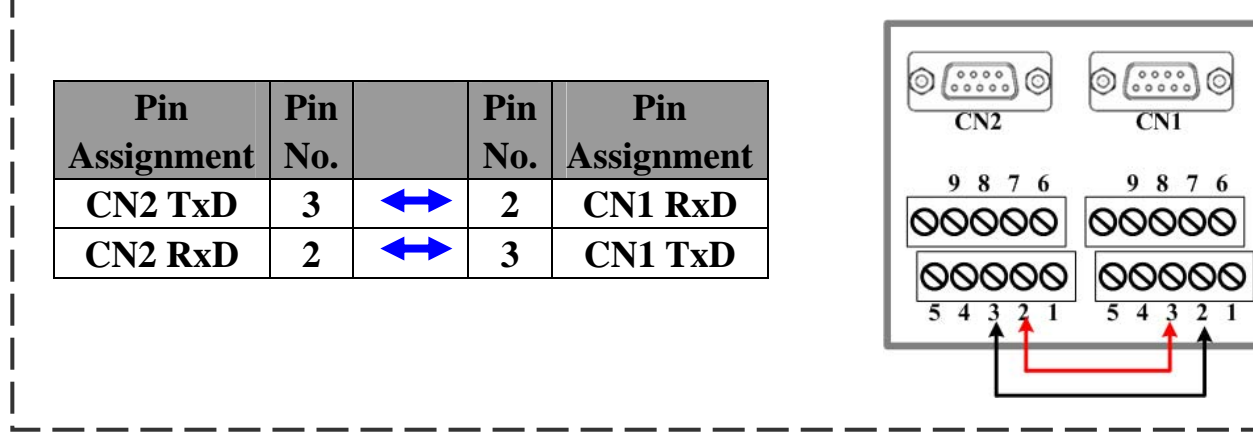

 $6\overline{6}$ 

#### **3. Execute the Test2COM.exe program.**

#### **Get the file from:**

- CD:\Napdos\multiport\utility
- <http://ftp.icpdas.com/pub/cd/iocard/pci/napdos/multiport/utility/>

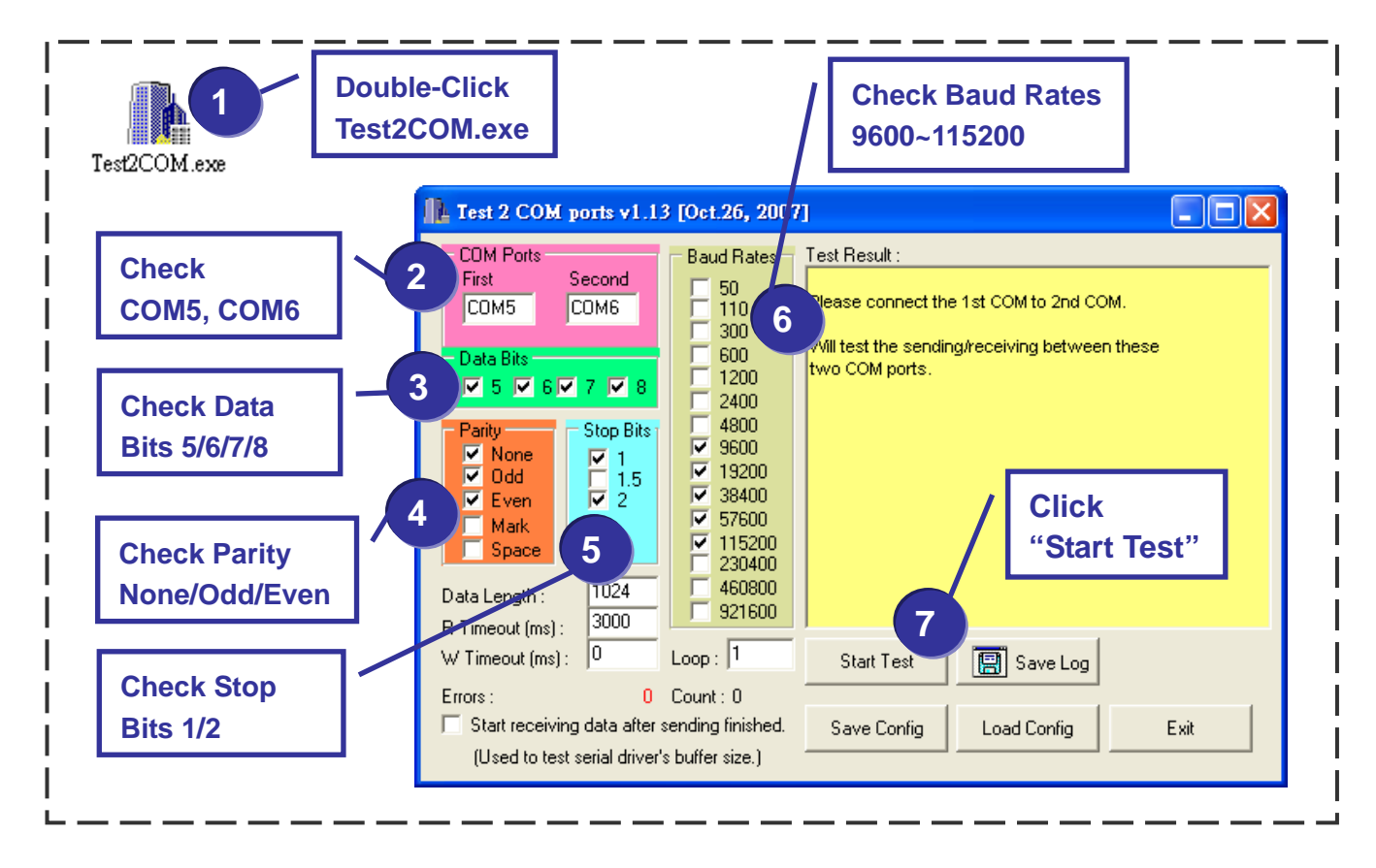

#### **4. Test Success.**

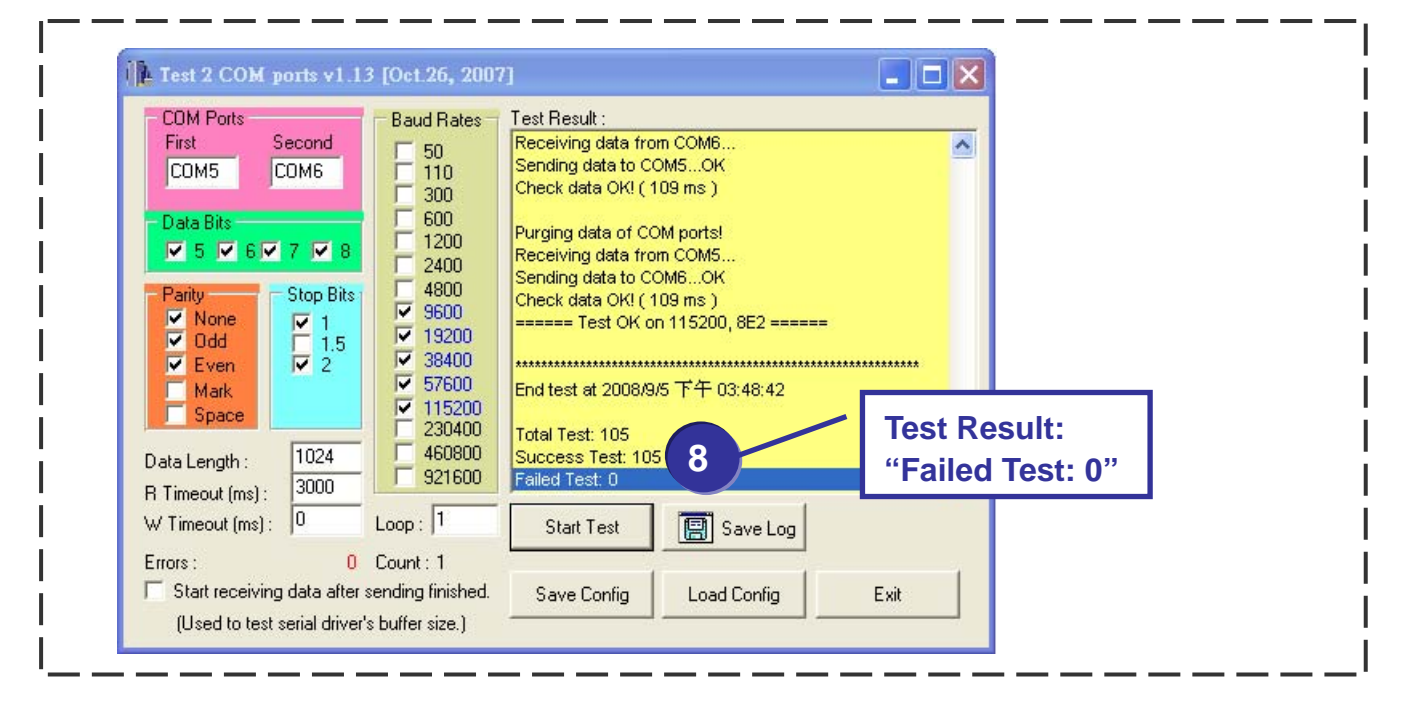

# **A 7 CONSERVING CONSERVING CONTROVIDENT**<br> **Additional Information**

## z **VXC Card Product Page:**

 **[http://www.icpdas.com/products/Industrial/multi\\_serial/multi\\_introductions.htm](http://www.icpdas.com/products/Industrial/multi_serial/multi_introductions.htm)**

………………………………………………

#### z **Documentation:**

 **CD: \Napdos\multiport\manual\ <http://ftp.icpdas.com/pub/cd/iocard/pci/napdos/multiport/manual/>**

#### z **Software:**

 **CD: \Napdos\multiport\ <http://ftp.icpdas.com/pub/cd/iocard/pci/napdos/multiport/>**

#### z **DN-09-2 (optional) Product Page:**

 **[http://www.icpdas.com/products/DAQ/screw\\_terminal/dn\\_09\\_2.htm](http://www.icpdas.com/products/DAQ/screw_terminal/dn_09_2.htm)**

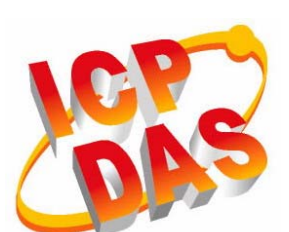

- **Technical support**
- **Supplies and ordering information**
- **Methods of enhancing your device**
- **FAQ**
- **Application examples**
- **1. The ICP DAS Web Site <http://www.icpdas.com/>**
- **2. Contact Us Service@icpdas.com**

**Copyright@2010 by ICP DAS Co., Ltd. All rights are reserved**